# 使用DUO配置ISE 3.3本机多因素身份验证

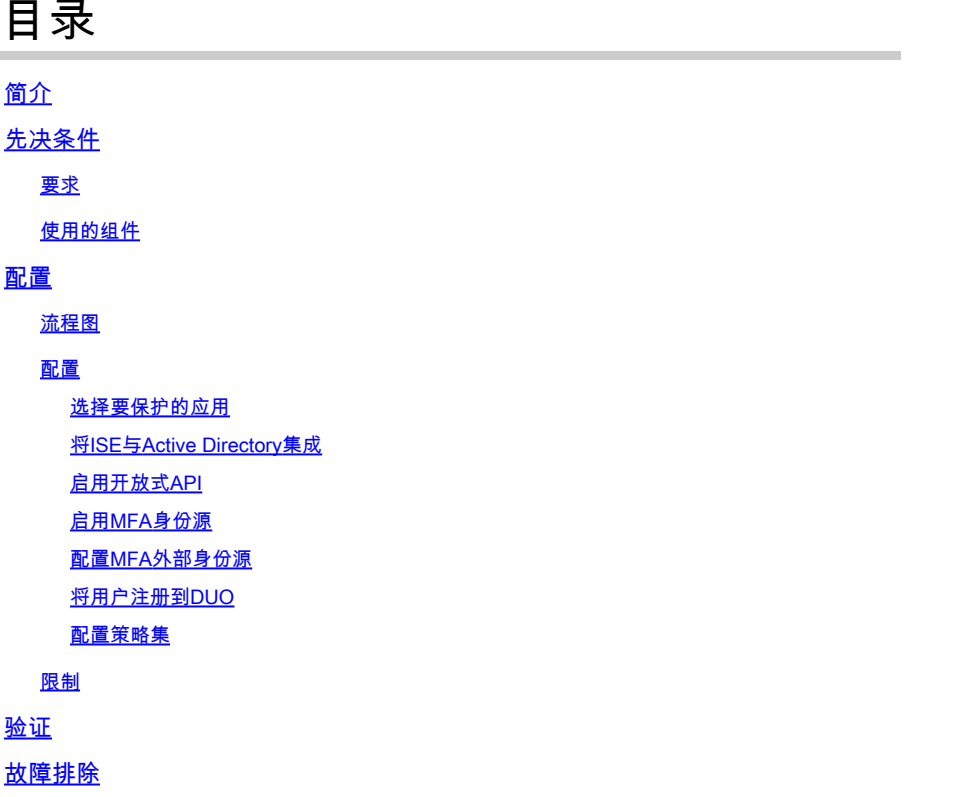

## 简介

本文档介绍如何将身份服务引擎(ISE)3.3补丁1与DUO集成以实现多重身份验证。从版本3.3补丁1开 始,ISE可配置为与DUO服务进行本地集成,因此无需身份验证代理。

## 先决条件

要求

Cisco 建议您具有以下主题的基础知识:

- ISE
- DUO

#### 使用的组件

本文档中的信息基于:

- 思科ISE版本3.3补丁1
- DUO
- Cisco ASA 9.16(4) 版
- 思科安全客户端5.0.04032版

本文档中的信息都是基于特定实验室环境中的设备编写的。本文档中使用的所有设备最初均采用原 始(默认)配置。如果您的网络处于活动状态,请确保您了解所有命令的潜在影响。

## 配置

#### 流程图

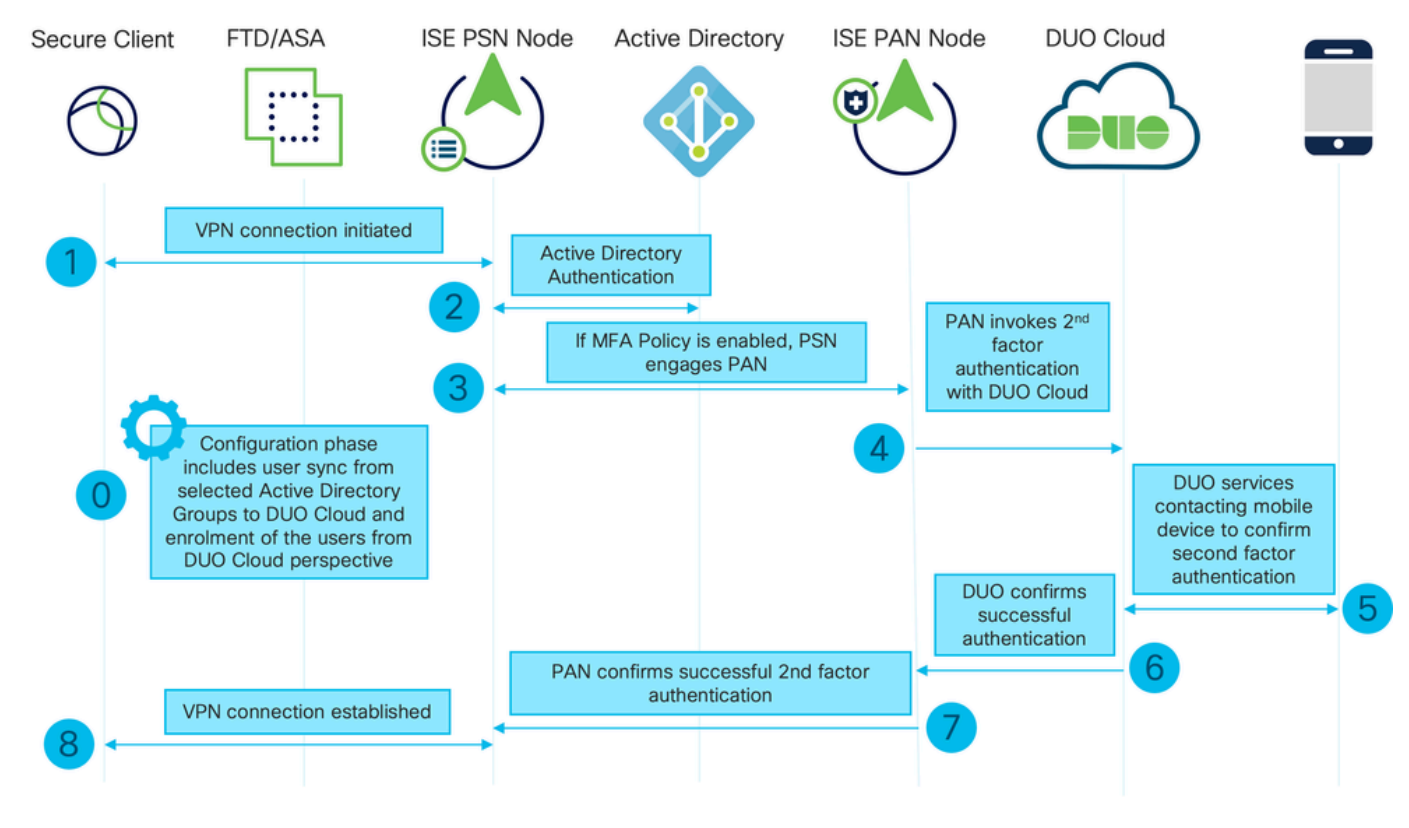

流程图

#### 步骤

0.配置阶段包括选择Active Directory组,用户将从其中进行同步,同步在MFA向导完成之后进行。 它由两个步骤组成。查找Active Directory以获取用户和特定属性的列表。通过管理API调用DUO云 可将用户推送到那里。管理员需要注册用户。注册可包括激活用户使用Duo Mobile的可选步骤,这 允许用户使用Duo Push的一键身份验证

1.启动VPN连接,用户输入用户名和密码,然后点击OK。网络设备发送RADIUS访问请求发送到 **PSN** 

2. PSN节点通过Active Directory对用户进行身份验证

3.身份验证成功并配置MFA策略后,PSN会与PAN接洽,以便联系DUO云

4.通过身份验证API调用DUO Cloud,以调用使用DUO的二次身份验证。ISE在SSL TCP端口443上 与Duo的服务通信。

5.进行第二因素身份验证。用户完成第二因素身份验证过程

6. DUO通过第二因素身份验证的结果响应PAN

7. PAN使用第二因素身份验证的结果响应PSN

8.将Access-Accept发送到网络设备,建立VPN连接

#### 配置

选择要保护的应用

导航至DUO管理控制面板[https://admin.duosecurity.com/login。](https://admin.duosecurity.com/login)使用管理员凭证登录。

导航到控制面板>应用>保护应用。查找Auth API并选择Protect。

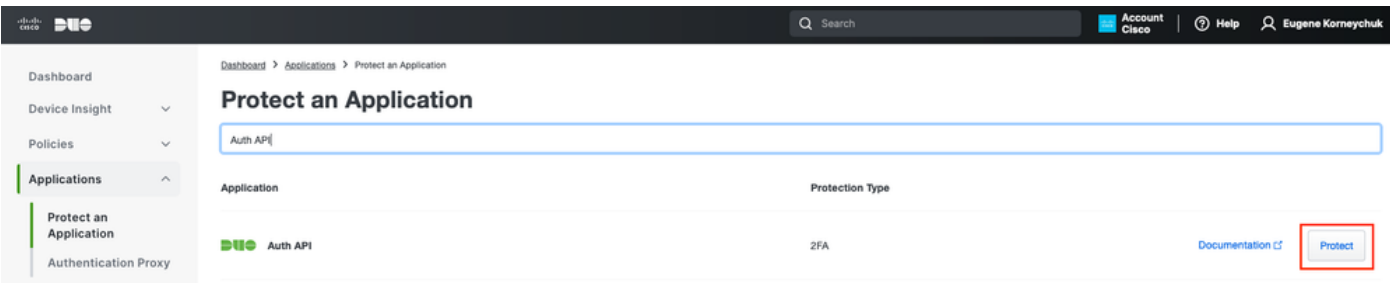

身份验证API 1

#### 记下Integration密钥和Secret密钥。

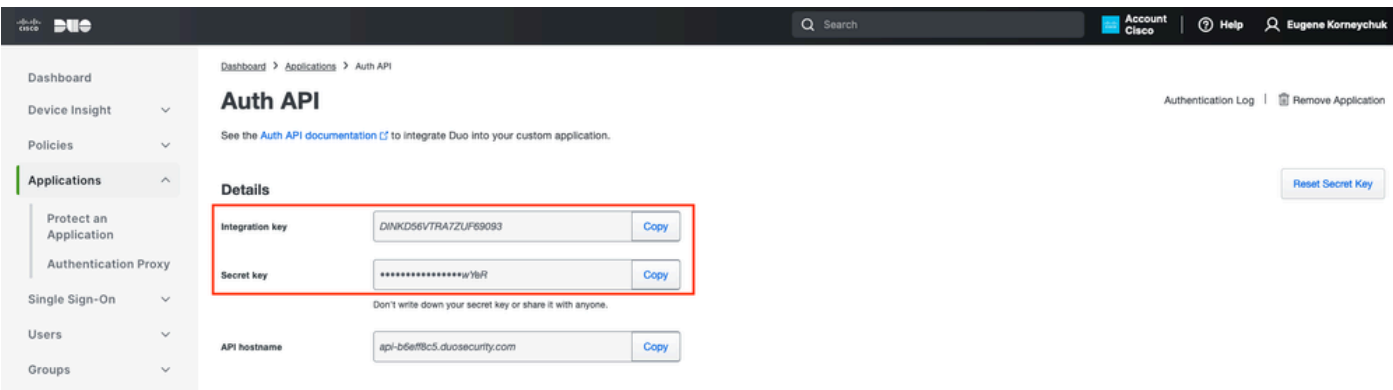

身份验证API 2

导航到控制面板>应用>保护应用。查找Admin API并选择Protect。

注意:只有具有Owner角色的管理员才能在Duo Admin Panel中创建或修改管理API应用。

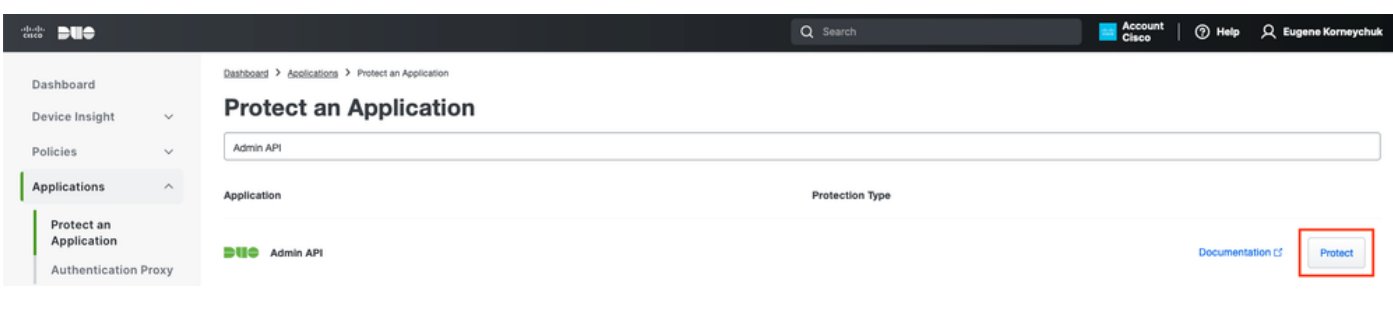

记下集成密钥和密钥以及API主机名。

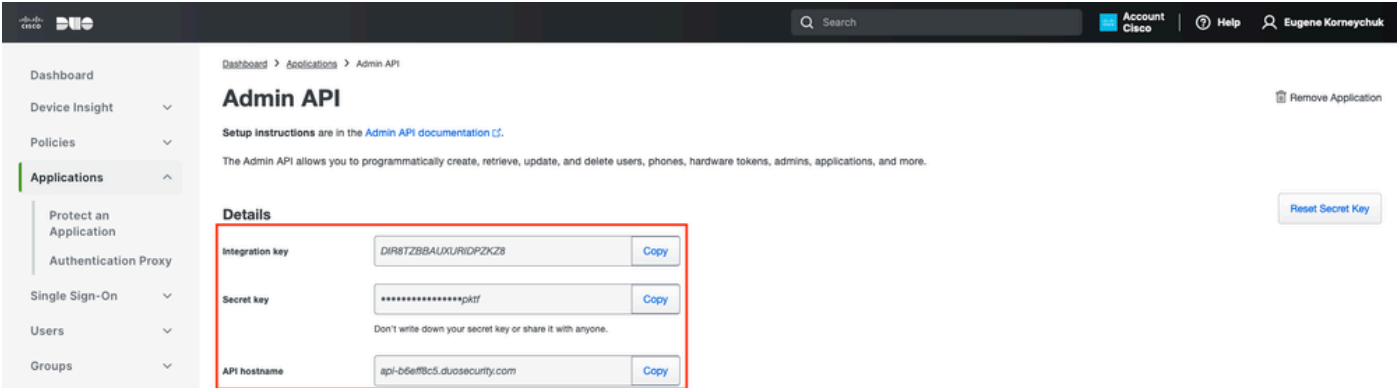

管理API 2

#### 配置API权限

#### 导航到控制面板>应用>应用。选择Admin API。

#### 选中授予读取资源和授予写入资源权限。单击Save Changes。

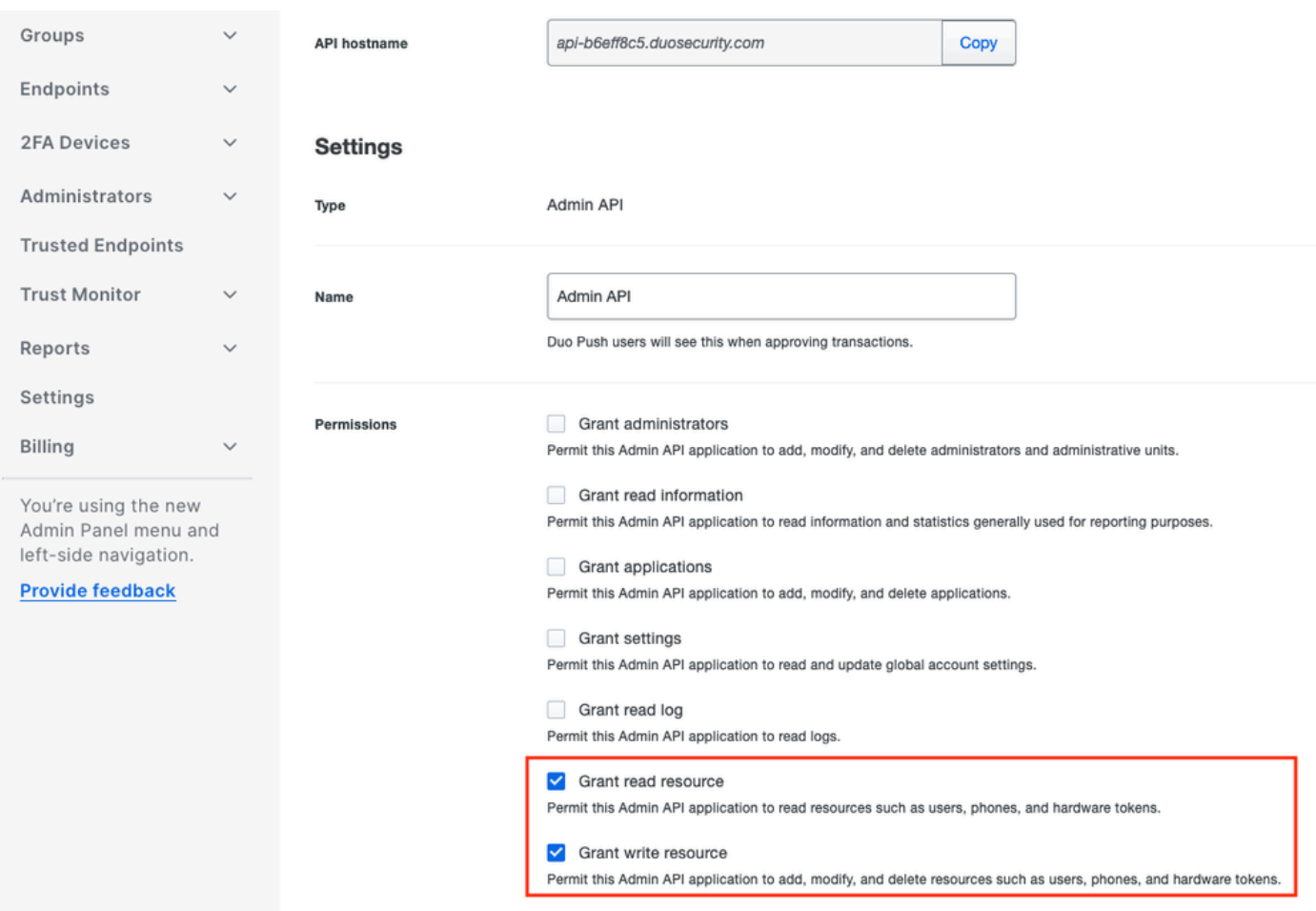

#### 管理API 3

将ISE与Active Directory集成

1.导航到管理>身份管理>外部身份库> Active Directory >添加。提供加入点名称、Active

#### Directory域并点击提交。

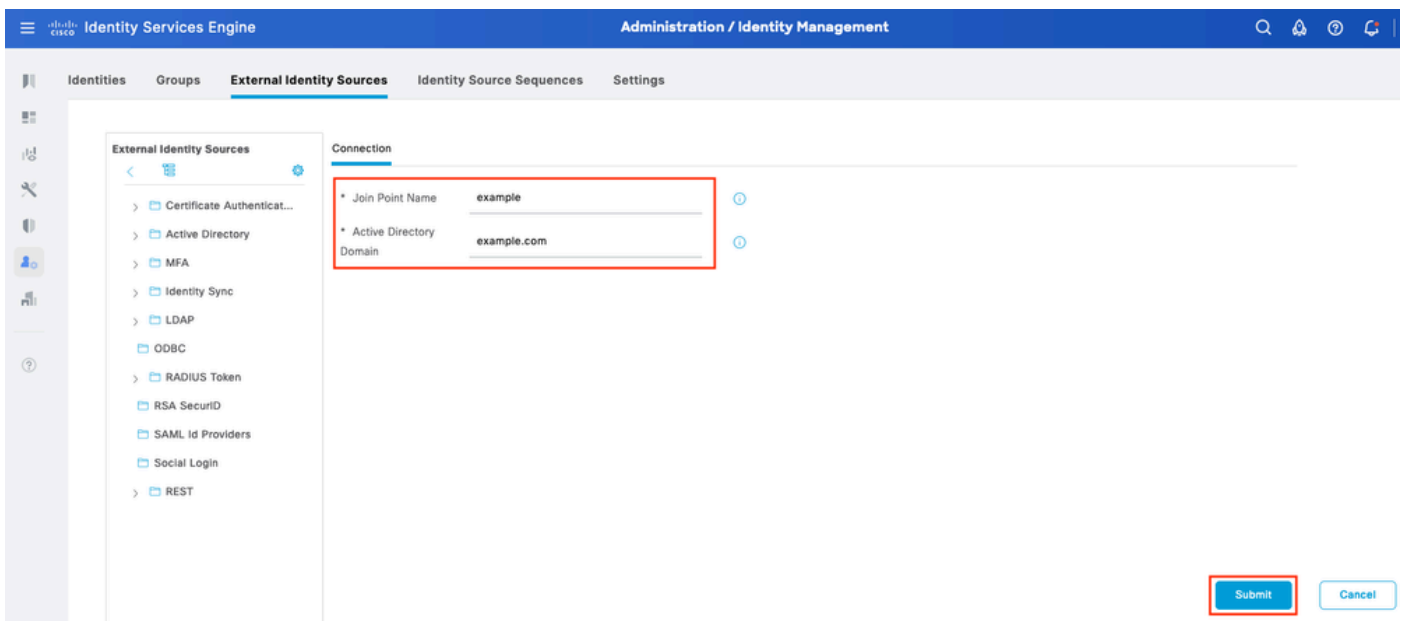

Active Directory 1

2.当系统提示将所有ISE节点加入此Active Directory域时,点击是。

# $\mathbf{J}$ Information

Would you like to Join all ISE Nodes to this Active Directory Domain?

**No** 

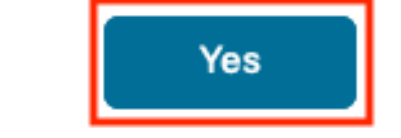

Active Directory 2

3.提供AD用户名和密码,然后点击确定。

# Join Domain

Please specify the credentials required to Join ISE node(s) to the Active Directory Domain.

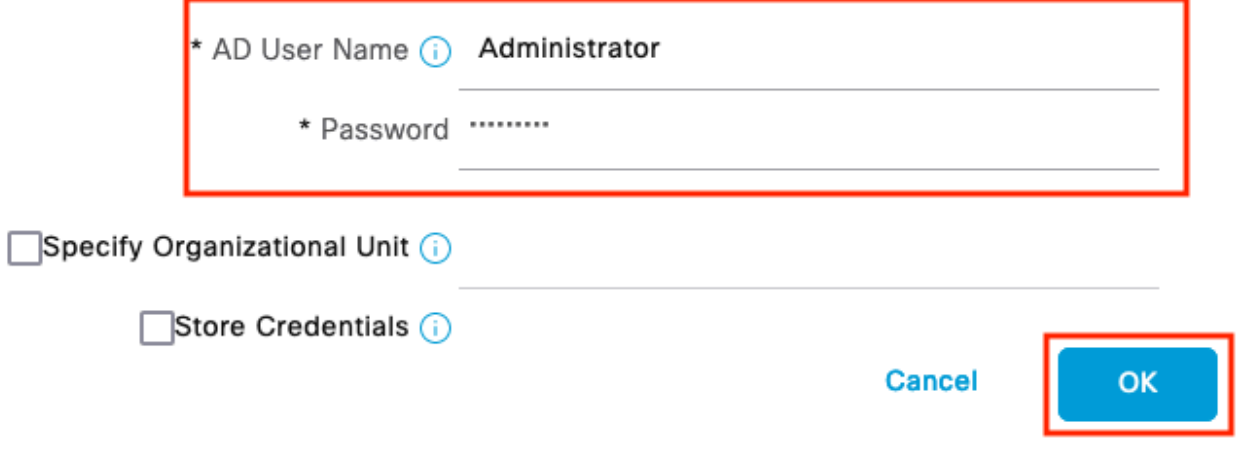

Active Directory 3

在ISE中访问域所需的AD帐户可以具有下列任一项:

- 将工作站添加到相应域中的域用户权限
- 在创建ISE计算机的帐户后将ISE计算机加入域之前,在相应计算机容器上创建计算机对象或 删除计算机对象权限

注意:思科建议禁用ISE帐户的锁定策略,并配置AD基础设施,以便在该帐户使用错误密码时 向管理员发送警报。输入错误密码时,ISE不会在必要时创建或修改其计算机帐户,因此可能 会拒绝所有身份验证。

4. AD状态为运行状态。

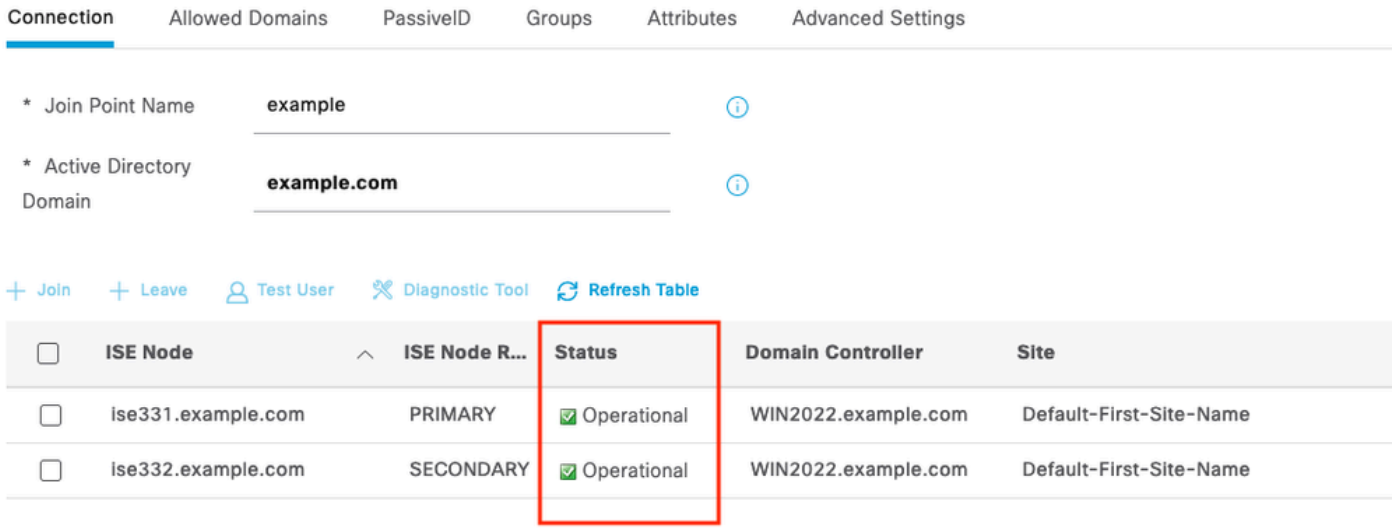

Active Directory 4

5.定位至"组">"添加">"从目录选择组">"检索组"。选中与所选的AD组对应的复选框(用于同步用户 和授权策略),如下图所示。

## **Select Directory Groups**

This dialog is used to select groups from the Directory.

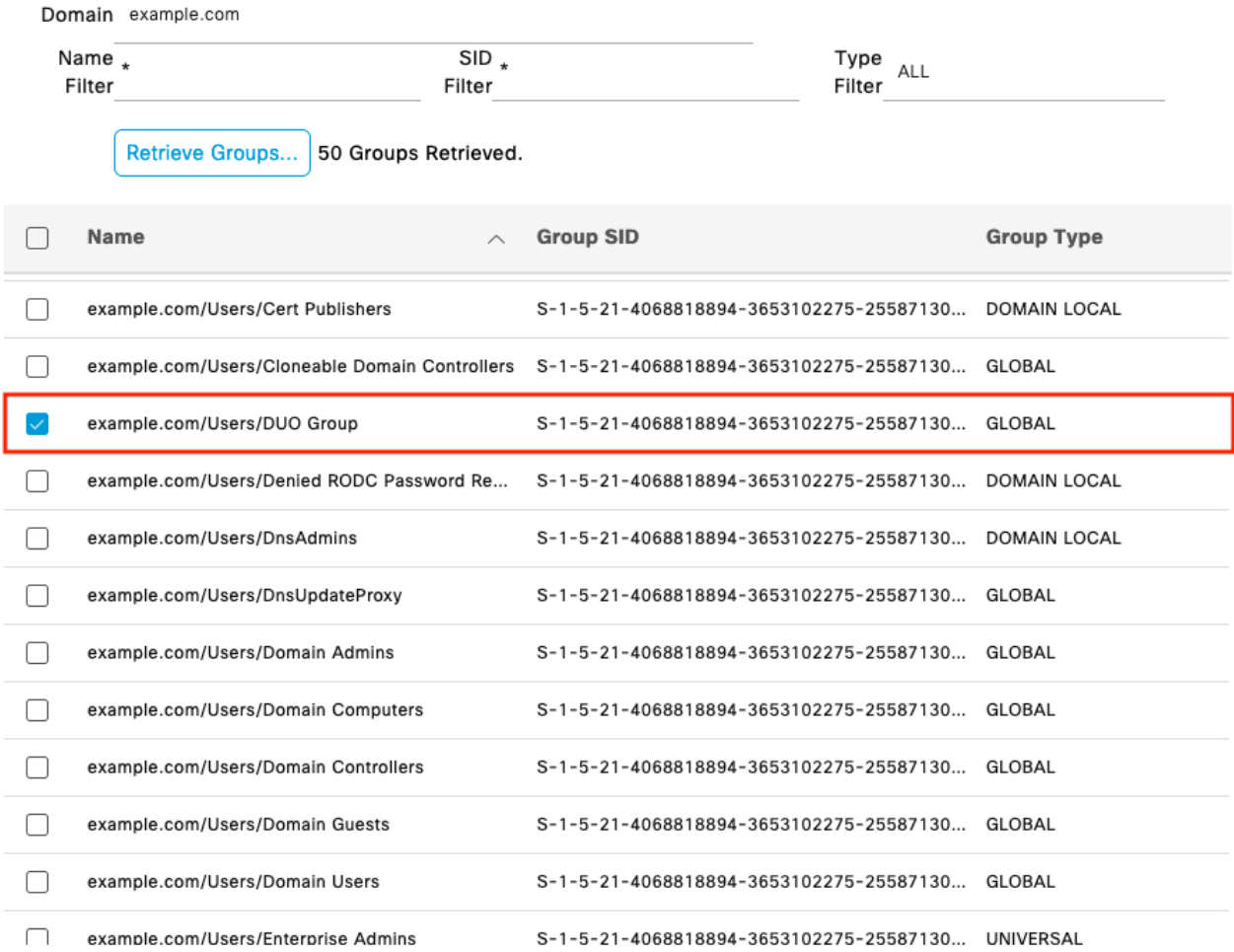

Cancel

 $\mathsf{OK}% _{\mathsf{CL}}\times\mathsf{CK}_{\mathsf{CL}}^{\mathsf{CL}}(\mathsf{CL})$ 

Active Directory 5

6.单击保存以保存检索到的AD组。

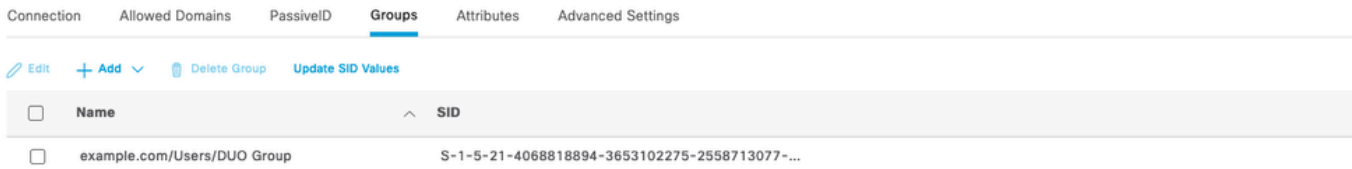

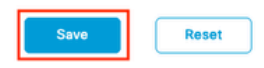

Active Directory 6

#### 启用开放式API

导航到管理>System >设置> API设置> API服务设置。启用Open API,然后单击Save。

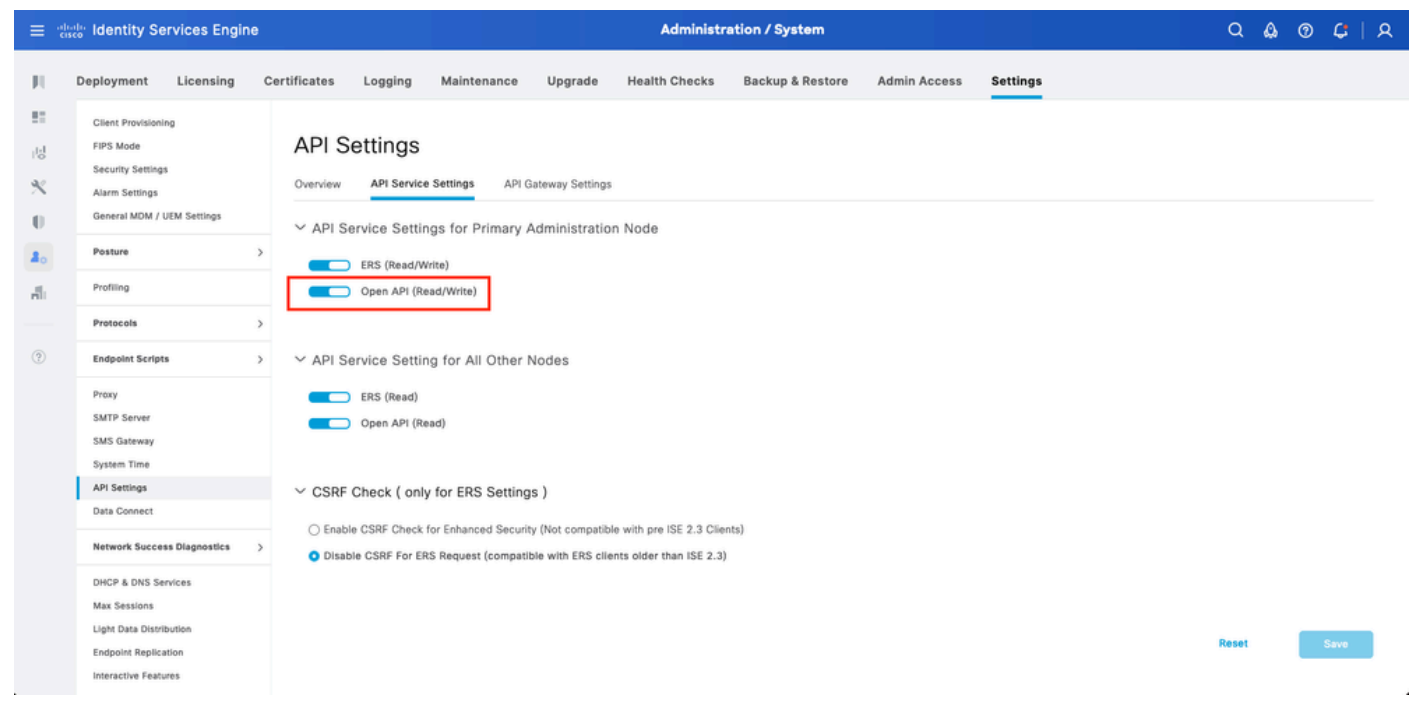

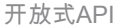

启用MFA身份源

导航到管理>身份管理>设置>外部身份源设置。启用MFA,然后单击Save。

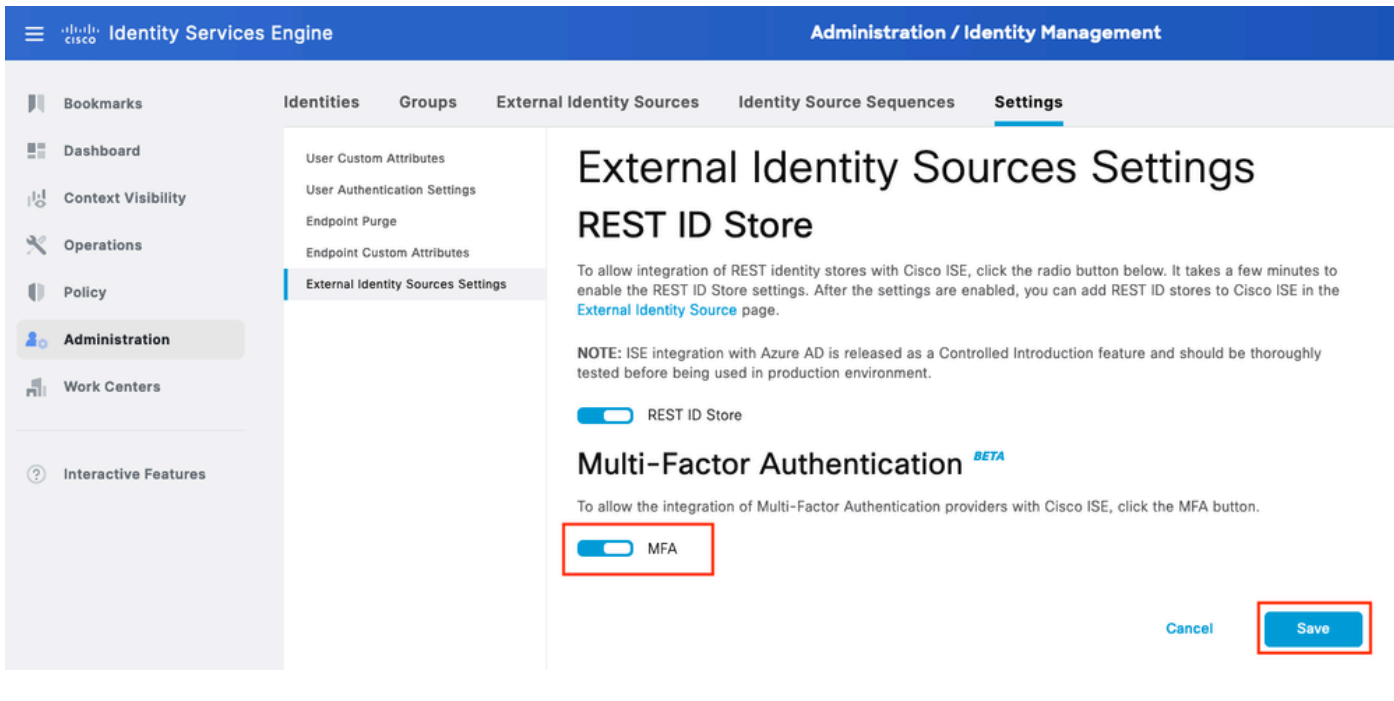

ISE MFA 1

#### 配置MFA外部身份源

导航到Administration > Identity Management > External Identity Sources。单击Add。在"欢迎使用 "屏幕上,单击开始执行操作。

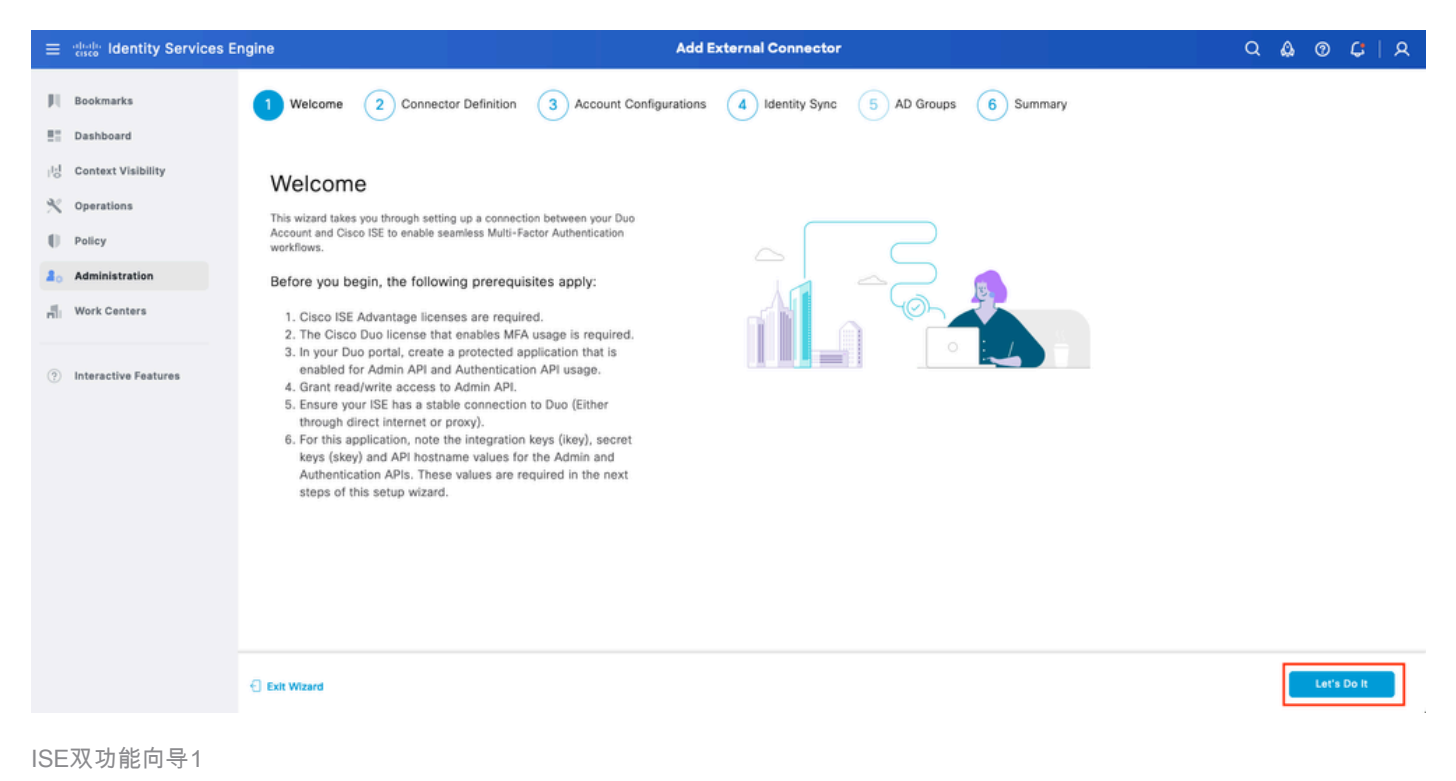

#### 在下一个屏幕上,配置Connection Name,然后单击Next。

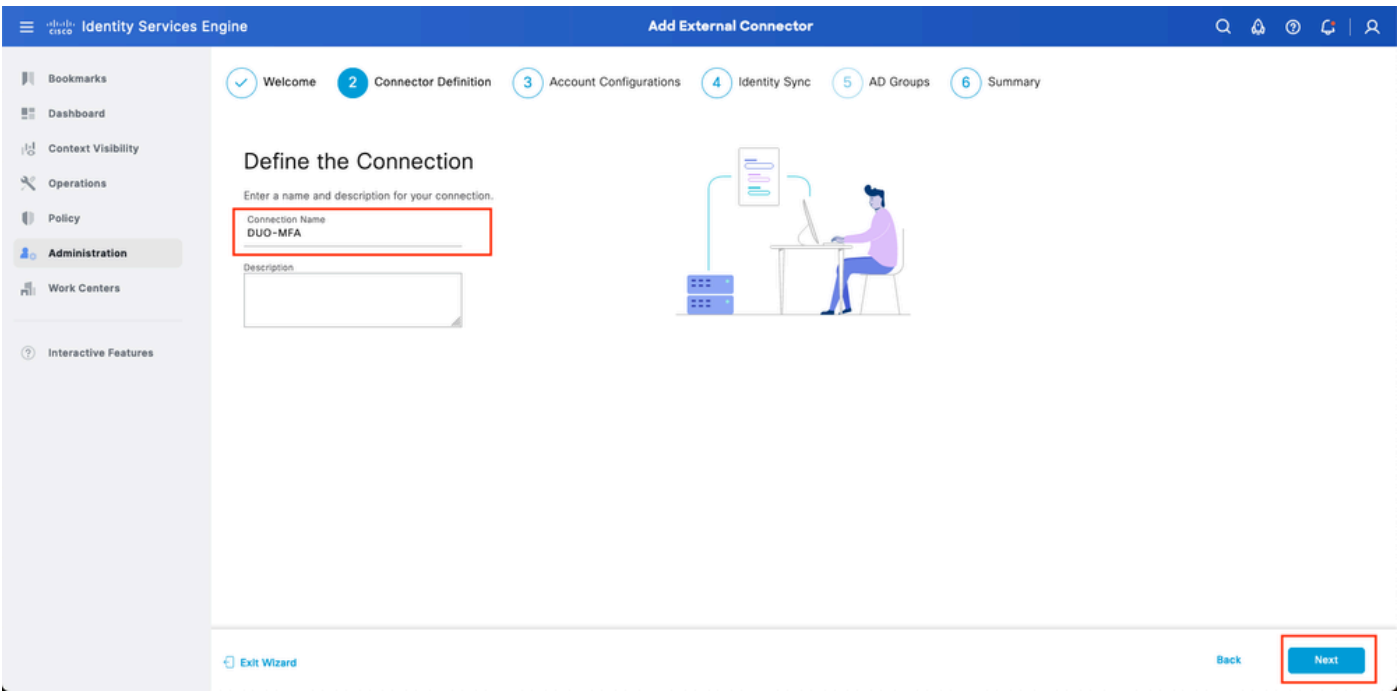

ISE双功能向导2

从Select Applications to Protect步骤配置API主机名、管理API集成和密钥、身份验证API集成和密 钥的值。

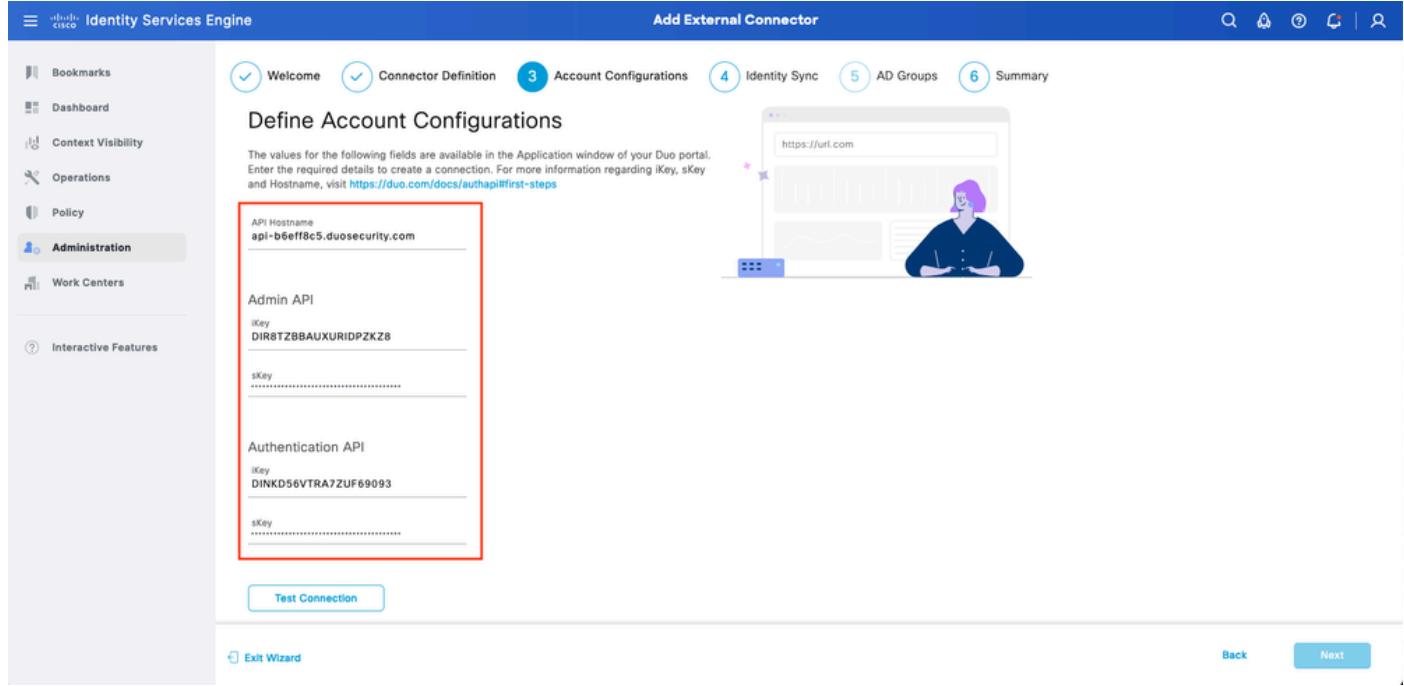

ISE双功能向导3

单击Test Connection。Test Connection成功后,您可以点击Next。

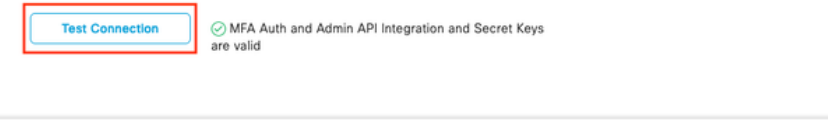

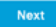

配置身份同步。此过程将使用之前提供的API凭证将您选择的Active Directory组中的用户同步到 DUO帐户。选择Active Directory加入点。单击Next。

<mark>◇</mark>》注意:Active Directory配置不在[文档](/content/en/us/td/docs/security/ise/2-3/ise_active_directory_integration/b_ISE_AD_integration_2x.html)范围内,请遵循此文<u>档</u>以将ISE与Active Directory集成。

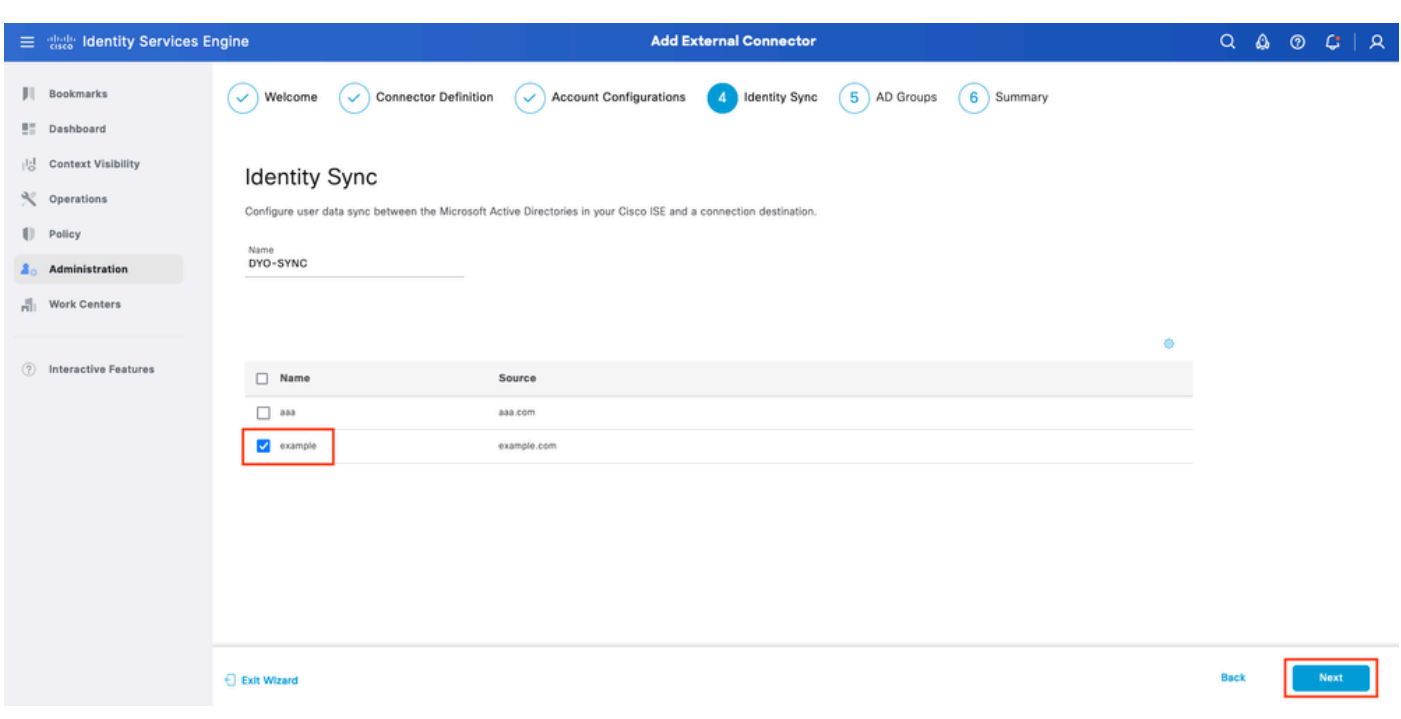

ISE双功能向导5

#### 选择Active Directory Groups,您希望用户从其中与DUO同步。单击Next。

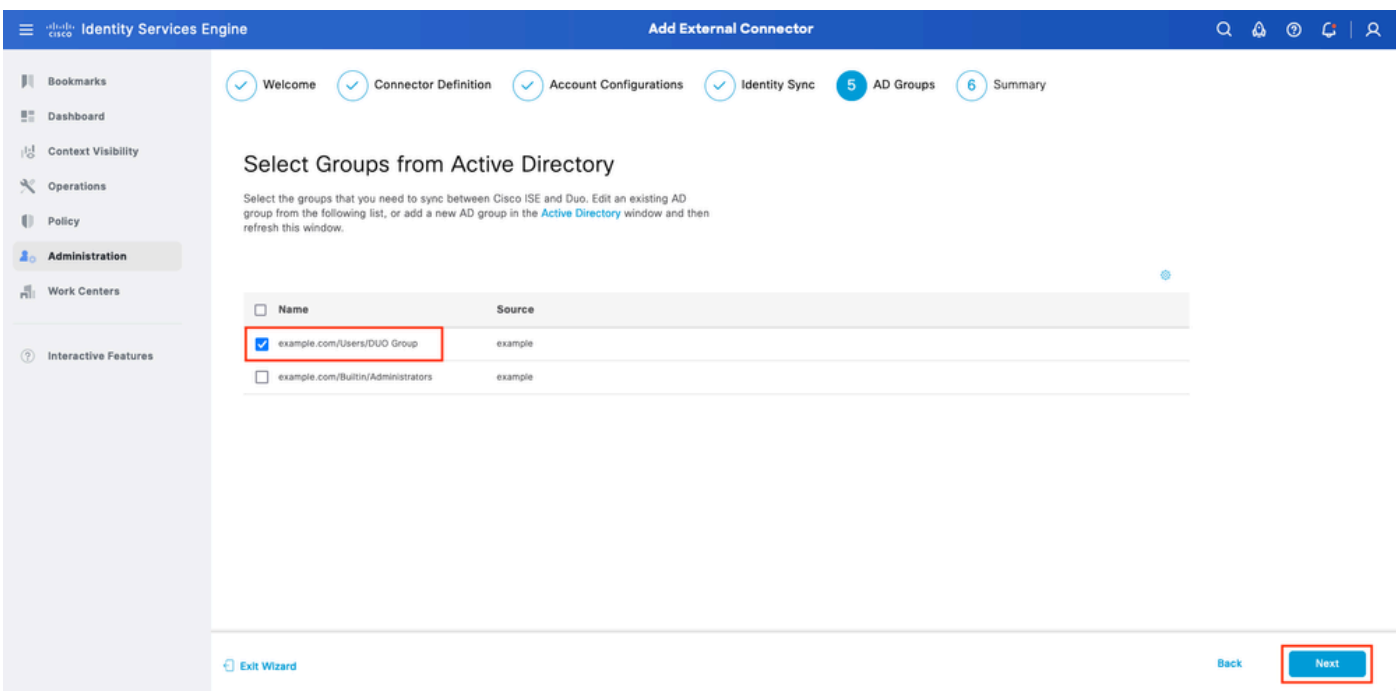

ISE DUO向导6

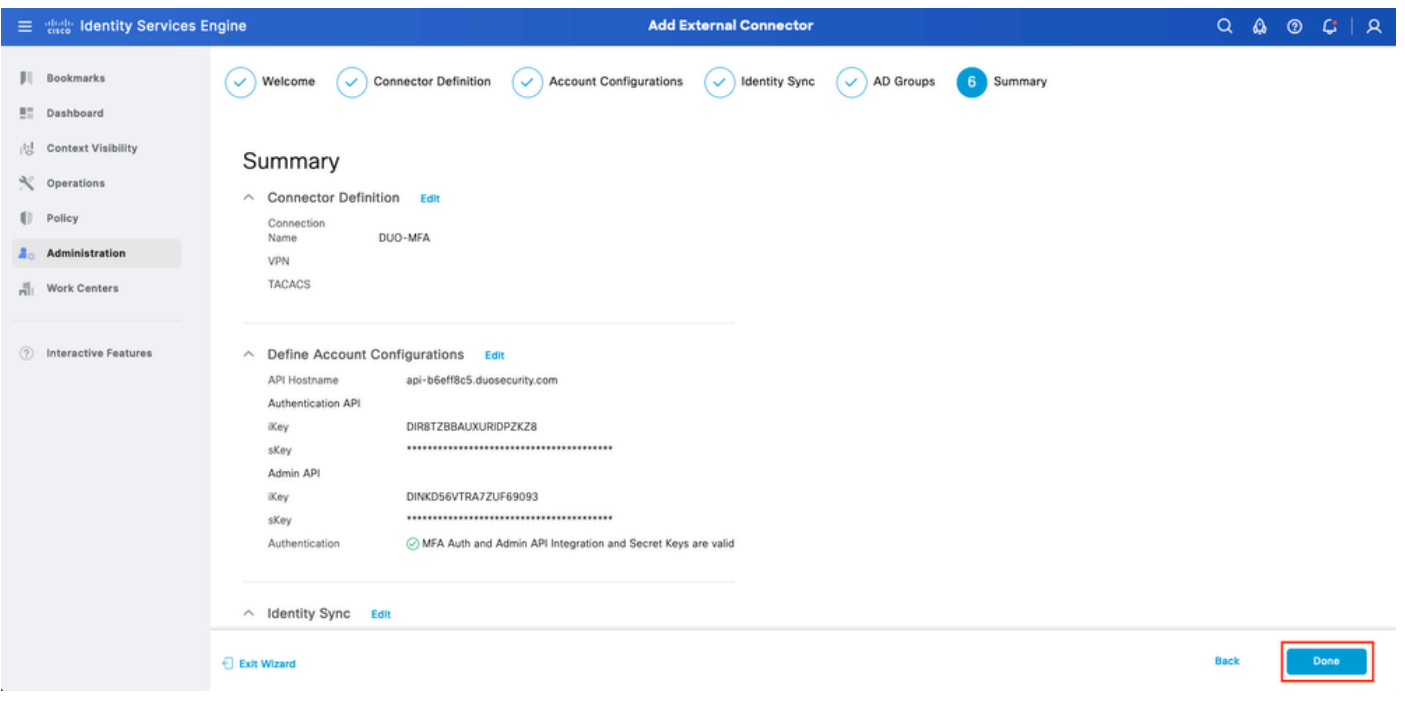

## 将用户注册到DUO

ISE双功能向导7

注意:DUO用户注册不属于本文档的范围,请考虑此[文档以](https://duo.com/docs/enrolling-users)了解有关用户注册的详细信息。 本文档使用手动用户注册。

#### 打开DUO管理控制面板。导航到控制面板>用户。点击从ISE同步的用户。

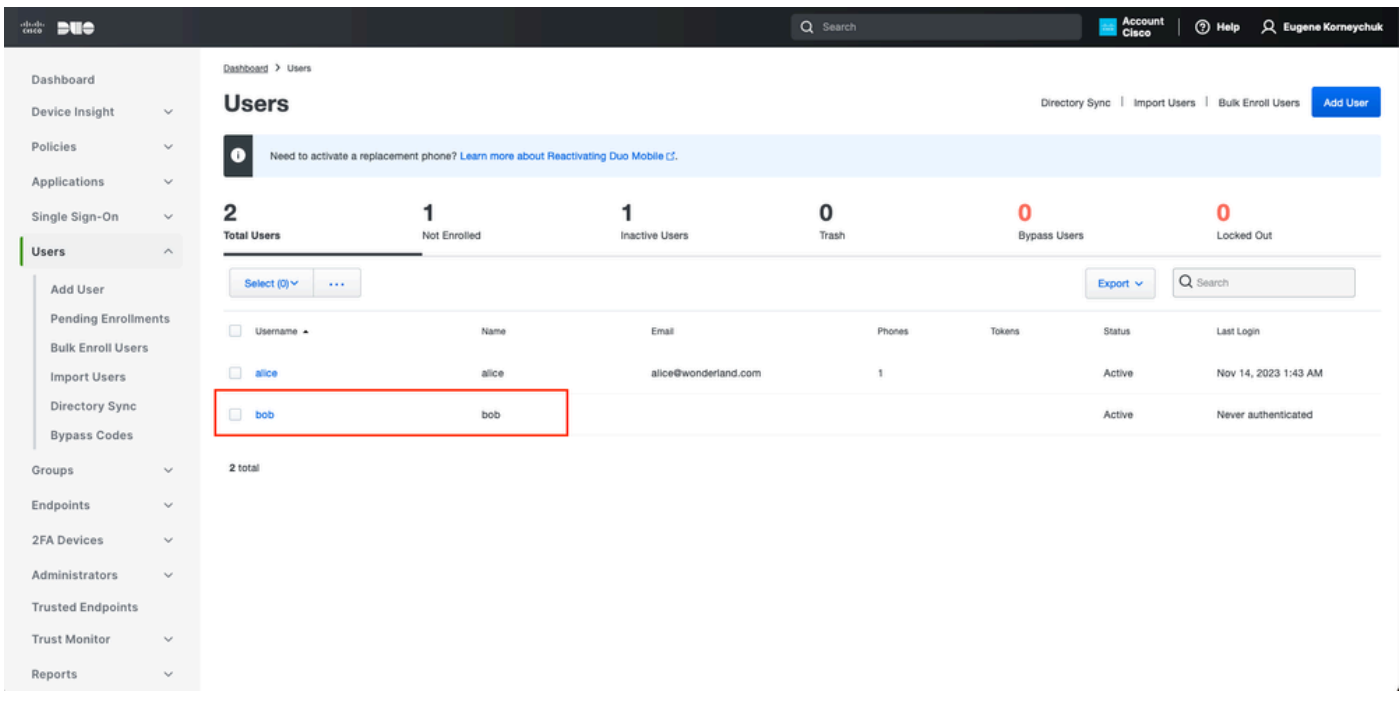

DUO注册1

向下滚动到Phones。点击Add Phone。

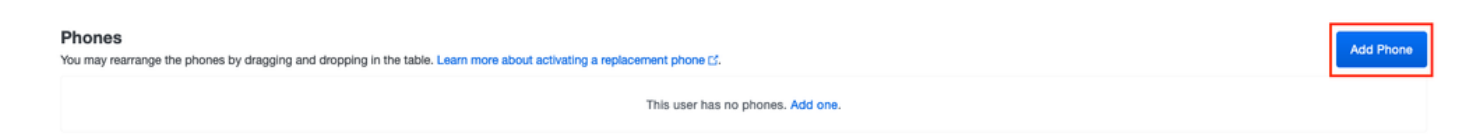

DUO注册2

#### 输入Phone Number,然后单击Add Phone。

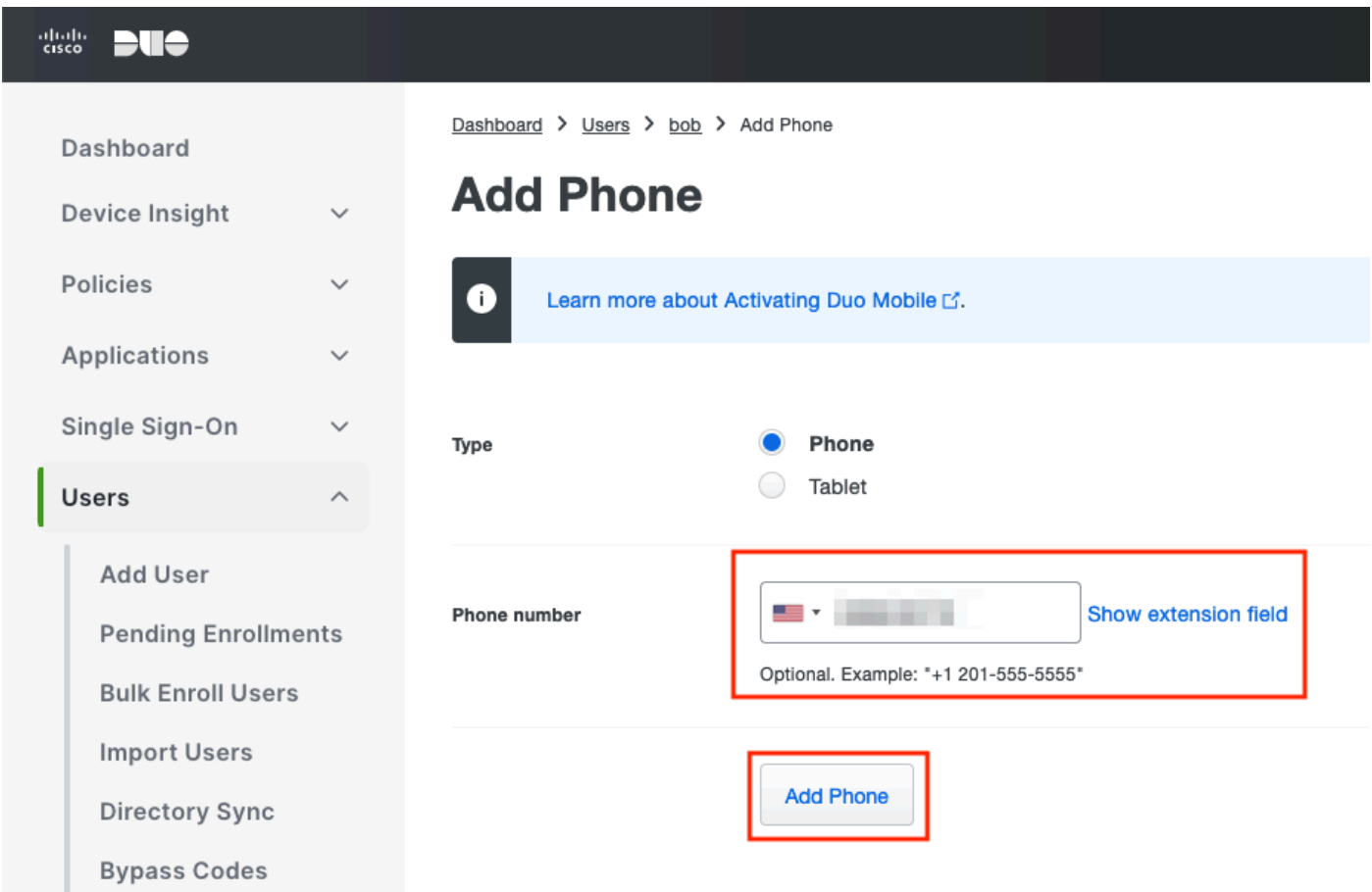

#### 配置策略集

#### 1.配置身份验证策略

导航到Policy > Policy Set。选择要为其启用MFA的Policy Set。将主身份验证身份库配置为Active Directory的身份验证策略。

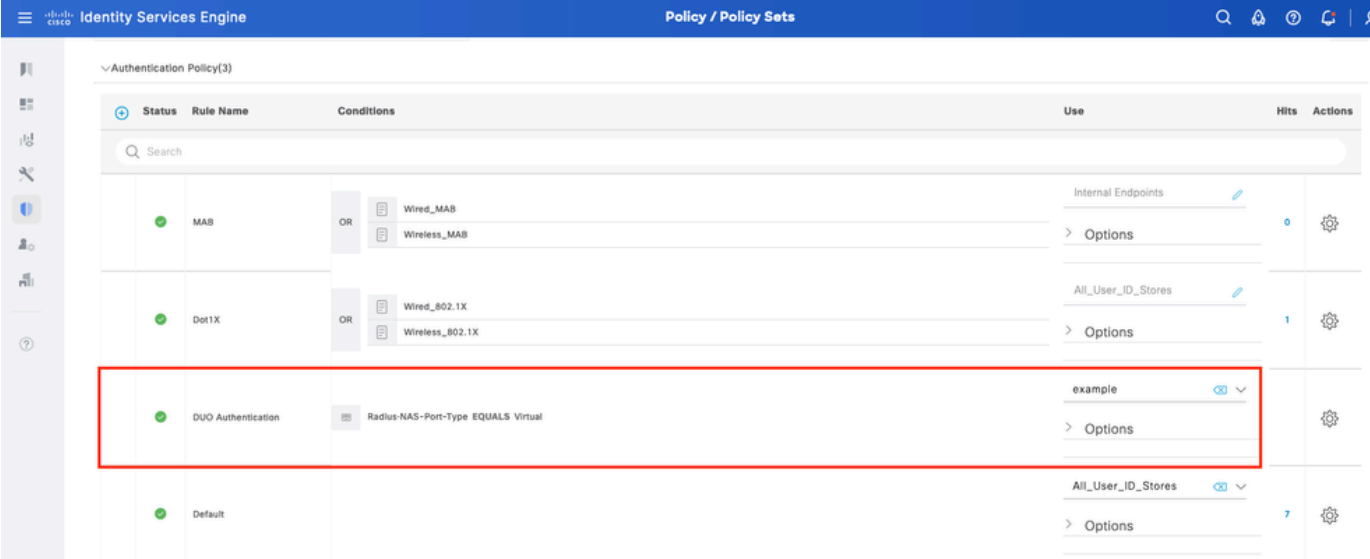

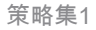

#### 2.配置MFA策略

在ISE上启用MFA后,ISE策略集的新部分可用。展开MFA Policy,然后单击+以添加MFA Policy。 配置您选择的MFA条件,选择使用部分中以前配置的DUO-MFA。单击Save。

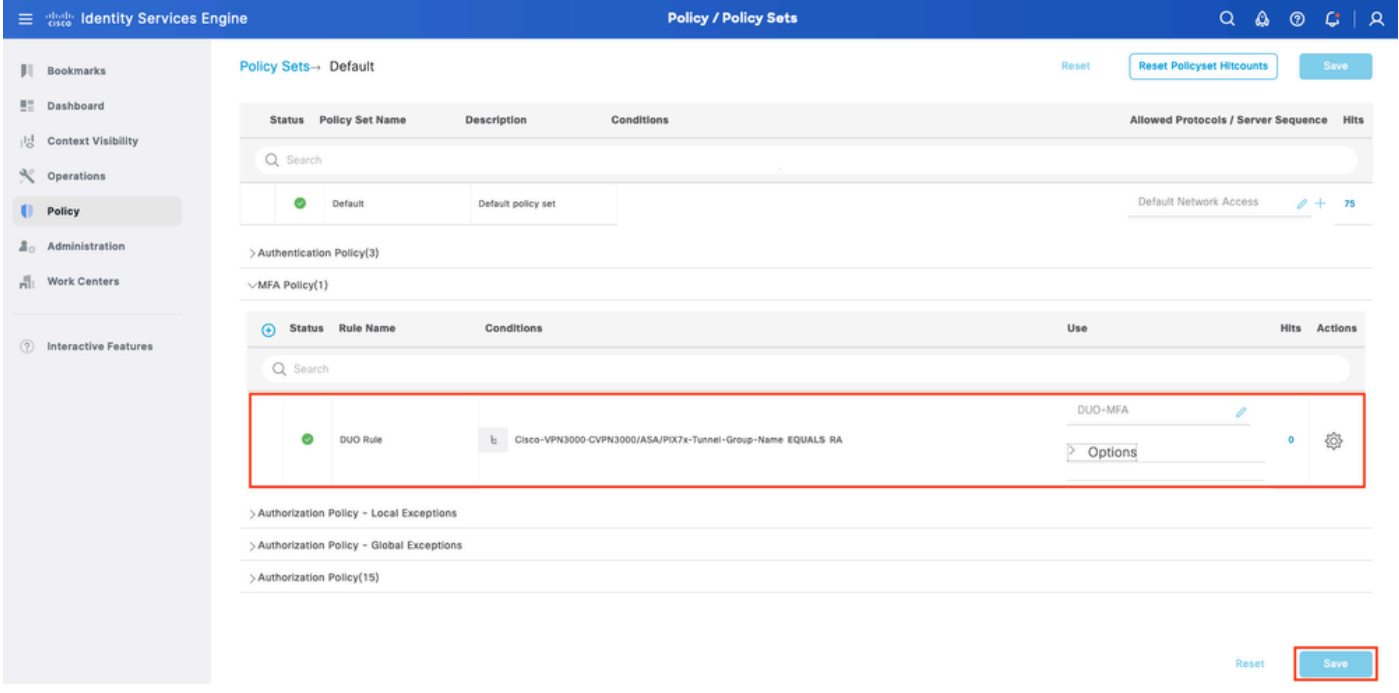

ISE策略

## $\blacklozenge$ 注意:以上配置的策略依赖于名为RA的隧道组。连接到RA隧道组的用户将被强制执行MFA。 ASA/FTD配置不在本文档的讨论范围之内。使用此[文档配](https://www.cisco.com/c/zh_cn/support/docs/network-management/remote-access/212424-anyconnect-remote-access-vpn-configurati.html)置ASA/FTD

#### 3.配置授权策略

使用Active Directory组条件和您选择的权限配置授权策略。

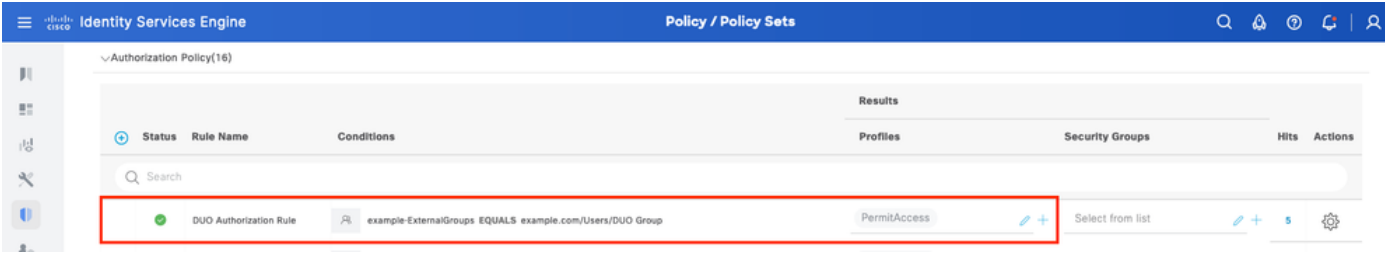

策略集3

#### 限制

在撰写本文档时:

1.仅支持DUO推送和电话作为第二因素身份验证方法

2.没有组被推送到DUO云,仅支持用户同步

3.仅支持以下多重身份验证使用案例:

- VPN用户身份验证
- TACACS+管理员访问身份验证

## 验证

打开Cisco Secure Client,单击Connect。提供用户名和密码,然后单击确定。

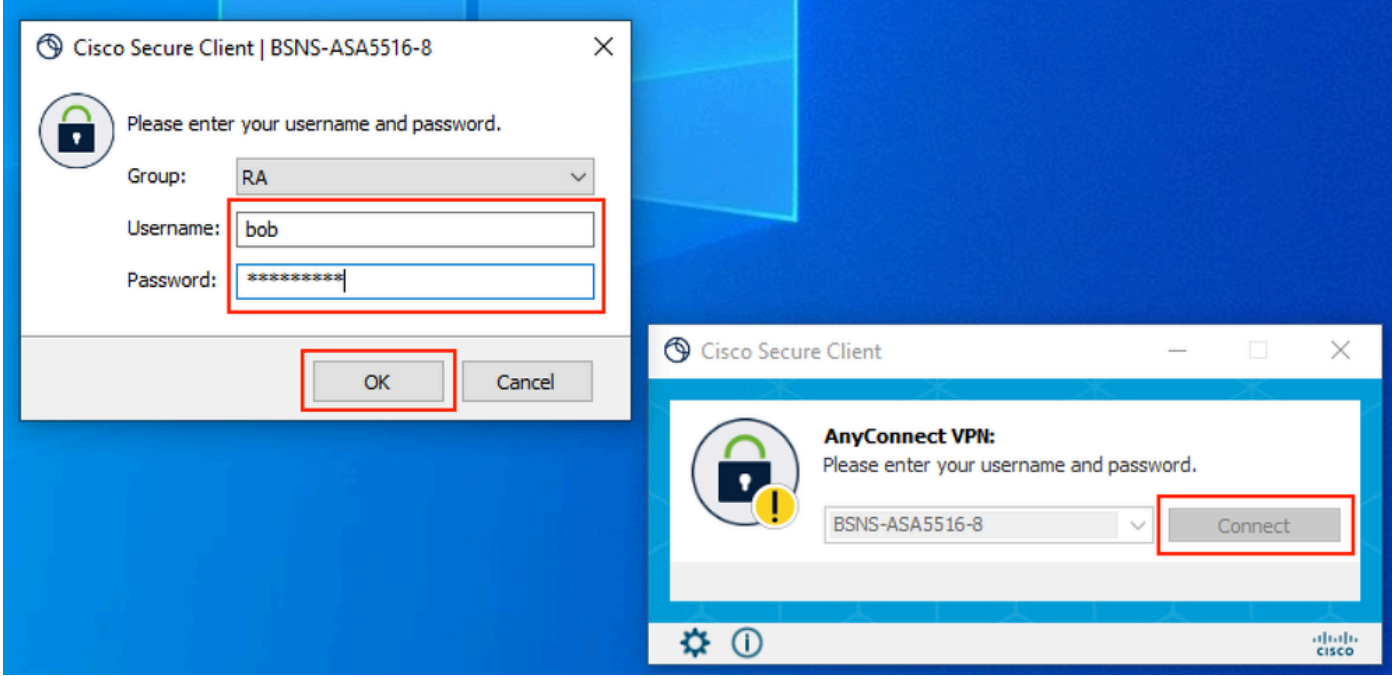

VPN 客户

用户移动设备必须收到DUO推送通知。批准。已建立VPN连接。

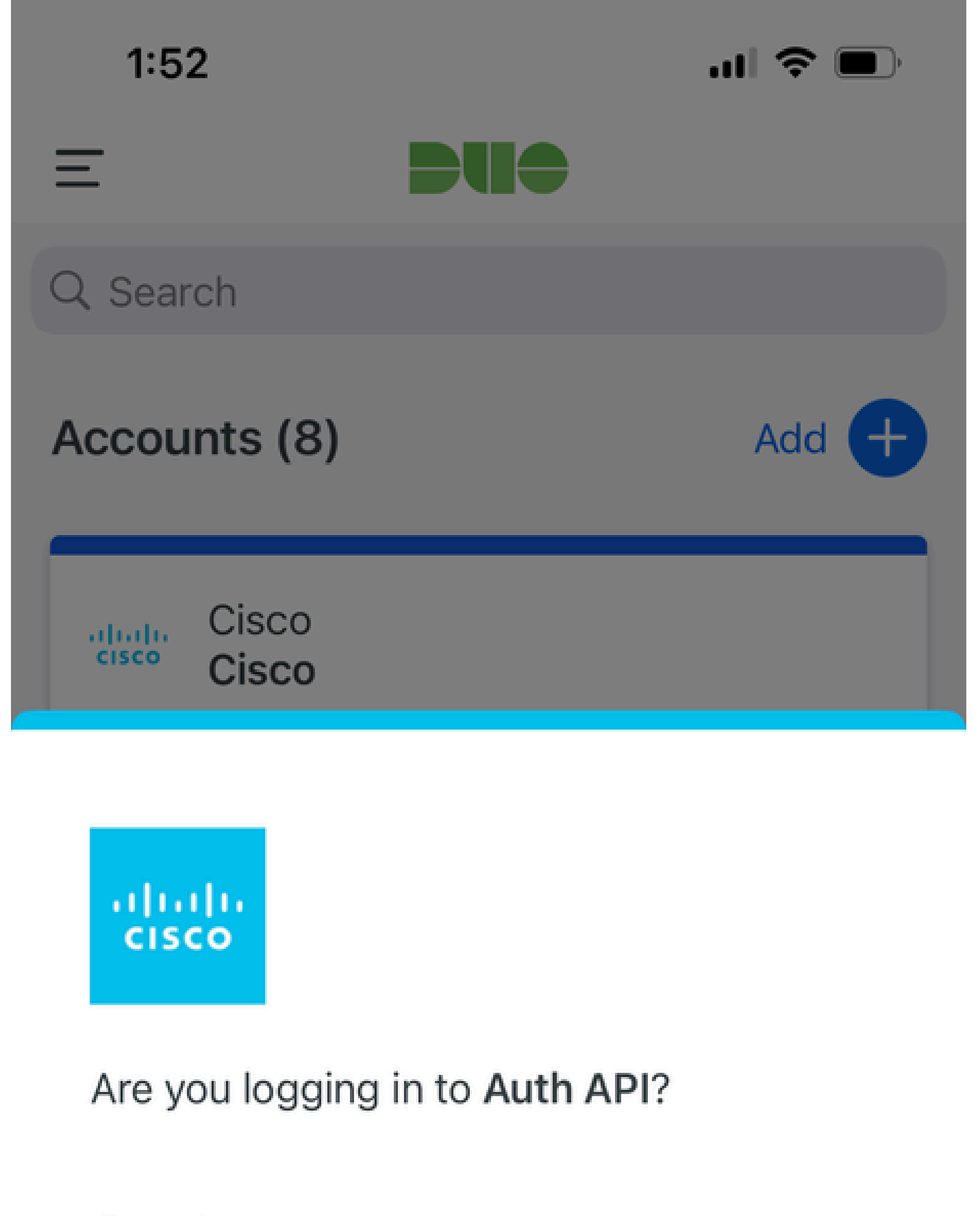

- Cisco  $\bigoplus$
- **4** 1:52 PM
- $\tilde{\wedge}$ bob

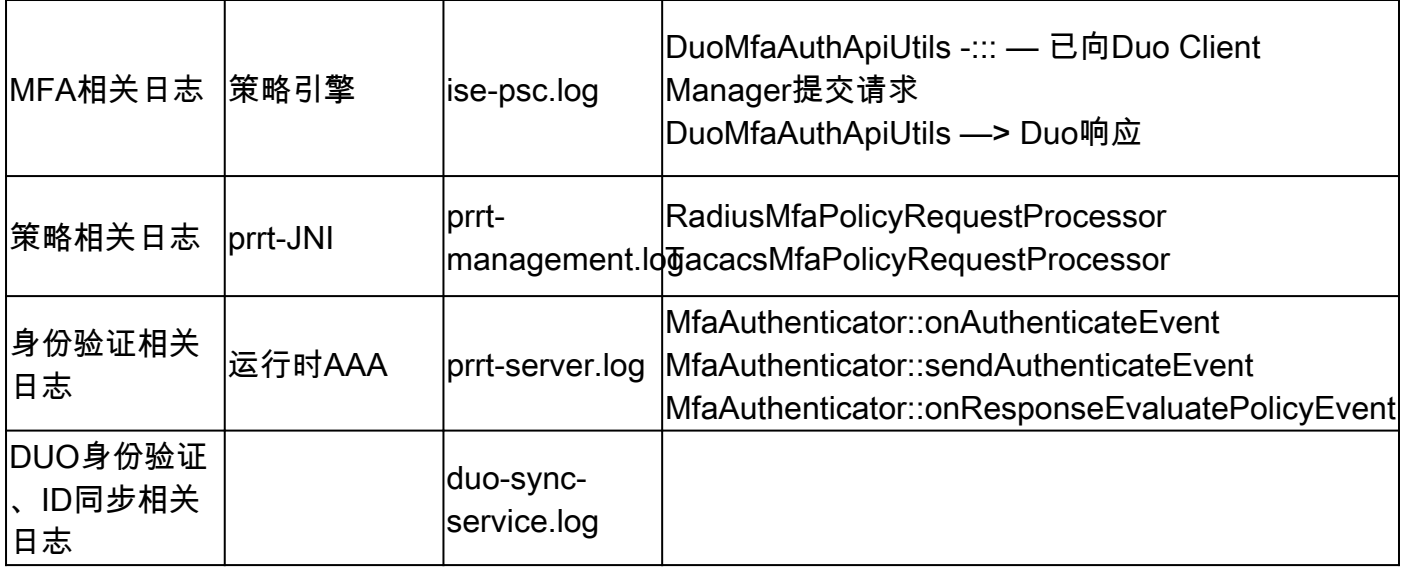

#### 关于此翻译

思科采用人工翻译与机器翻译相结合的方式将此文档翻译成不同语言,希望全球的用户都能通过各 自的语言得到支持性的内容。

请注意:即使是最好的机器翻译,其准确度也不及专业翻译人员的水平。

Cisco Systems, Inc. 对于翻译的准确性不承担任何责任,并建议您总是参考英文原始文档(已提供 链接)。